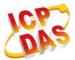

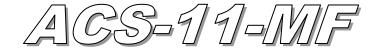

# **Quick Start**

## 「 ACS-11-MF Package Checklist

The package includes the following items:

- One ACS-11-MF module
- One Quick Start
- One software utility CD
- Cables(CA-010 x1 \ CA-011 x1 \ CA-012 x2 \ CA-013 x1 \ CA-014 x1)

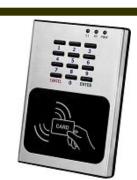

### Note:

If any of these items are missed or damaged, contact the local distributors for more information. Save the shipping materials and cartons in case you want to ship in the future.

# Pin assignments

Table 1: Connector Pin Assignment

|                | bie 1. Connector in Assignment |                 |    |     |    |     |   |                                        |                                           |                                                                                                    |
|----------------|--------------------------------|-----------------|----|-----|----|-----|---|----------------------------------------|-------------------------------------------|----------------------------------------------------------------------------------------------------|
| Connector Type |                                | Pin Assignment  |    |     |    |     |   |                                        |                                           | Description                                                                                        |
| CN1            | ď                              | GND             |    |     |    | VDC |   |                                        |                                           | Power (+10V~+30 VDC)                                                                               |
| CN2            | <u> </u>                       | DI0             | G  | DI1 | G  | DI2 | G | DI3                                    | G                                         | DI0(Door position detection)  DI1(Electric lock trigger)  DI2/3(n/a)  (Digital Input, Dry Contact) |
| CN3            | F-9                            | COM N           |    | O   | NC |     |   | Anti-sabotage detection (Relay Output) |                                           |                                                                                                    |
| CN4            | E.J                            | NC<br>COM<br>NO |    |     |    |     |   |                                        | Electronic lock control (Relay Output)    |                                                                                                    |
| CN5            | 2                              | NC<br>COM<br>NO |    |     |    |     |   |                                        | Door abnormal alarm output (Relay Output) |                                                                                                    |
| CN6            | <b>E-1</b>                     | CAN_            | _L | CAN | _H | D+  | _ | D-                                     |                                           | CAN/RS-485 (Communication Interface)                                                               |

## Hardware Installation

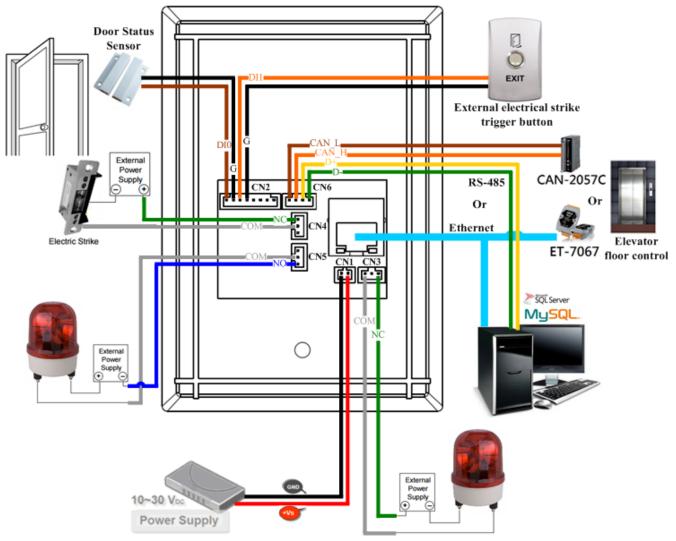

Figure 1: Wiring diagram

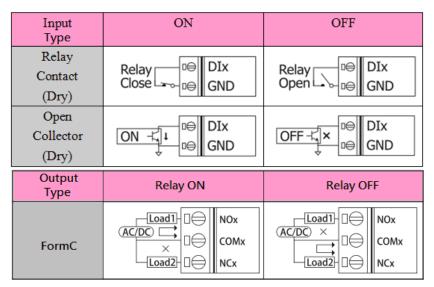

Figure 2: Wire connection

### Software Installation

Before use, associated software configuration, the steps described as follows:

#### Connect to host PC, network and power supply

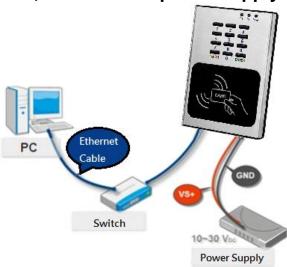

Figure 3: Host PC, Network and Power supply

- 01. Make sure that the network settings on the PC are properly configured and functioning properly
  - a. Entry the IP address as "192.168.0.x", where "x" is a number Between 1 and 254 except 1, Subnet mask as "255.255.0.0". Finally, press "OK" button.

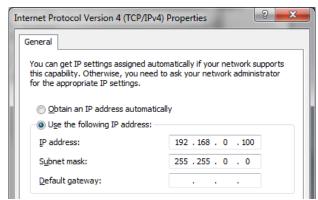

Figure 4: IP address configuration of Computer

02. Make sure that Windows Firewall or antivirus firewall is properly configured to allow incoming connections, or temporarily disable these features

#### **Execute access control setting program (ACS Config Utility)**

- 01. ACS Config Utility can be obtained either from the companion CD or from the ICP DAS FTP site at http://ftp.icpdas.com/pub/cd/ba-ha/acs/acs-11-mf-tc/software/utility/
- 02. Click the "Search" button to search for your module

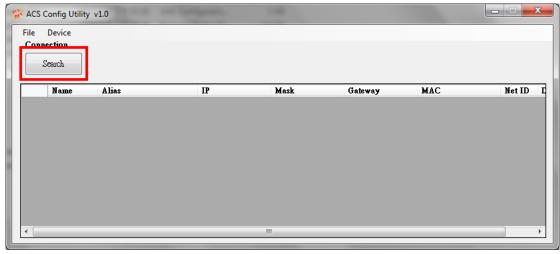

Figure 5: The main screen of the ACS Config Utility

- 03. Select network connection interface of PC
- 04. Click the "OK" button to wait for the search to complete

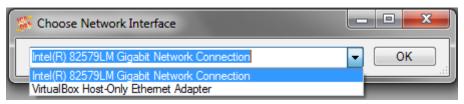

Figure 6: Select network connection interface

05. Display the device search list and select the module name

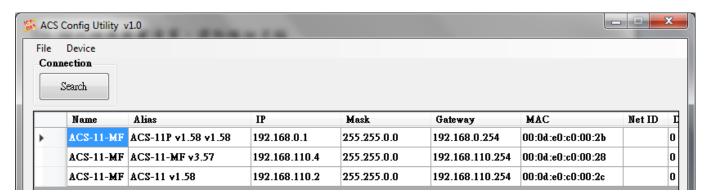

Figure 7: Device search list

### Add Mifare card number and Pass password

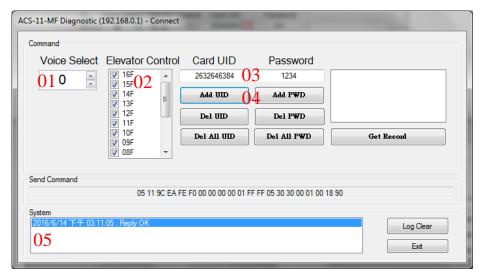

Figure 8: Add card number and password setting screen

#### A. Add Mifare card number

- 01. Select the voice number (0~39): 0
- 02. Floor control options: Check (enable) / Uncheck (disable)
- 03. Fill in the UID of card: 2632646384(4 Byte or 7 Byte UID)
- 04. Click the "Add UID" button
- 05. Display "Reply OK"; make sure to add the UID successfully

### B. Add pass password

- 01. Select the voice number (0~39): 0
- 02. Floor control options: Check (enable) / Uncheck (disable)
- 03. Fill in the pass password: 1234(4 digits number)
- 04. Click the "Add PWD" button
- 05. Display "Reply OK"; make sure to add the pass password successfully

#### C. Mifare card induction test

- 01. Place the Mifare card close to the ACS-xxx-MF
- 02. ACS-xxx-MF will read the card UID and record the pass information
- 03. ACS-xxx-MF will open the electronic lock relay (CN4) and play the specified voice

## D. Pass password test

- 01. Enter the pass password in the ACS-xxx-MF keypad area, and press the "OK" button
- 02. ACS-xxx-MF will read the pass password and record the pass information
- 03. ACS-xxx-MF will open the electronic lock relay (CN4) and play the specified voice

- E. Read the pass records
  - 01. Click the "Get Record" button to read a pass record
  - 02. Display Card number [2632646384] / Pass password [1234] 
    Status [Pass] and Time [Year/Month/day Hour:Minute:Second]

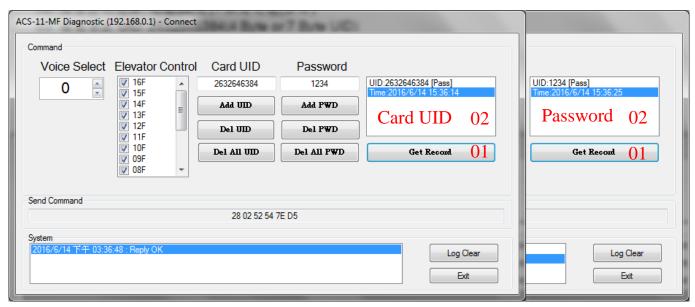

Figure 9: Read screen of pass records

#### **Delete Mifare card UID and Pass password**

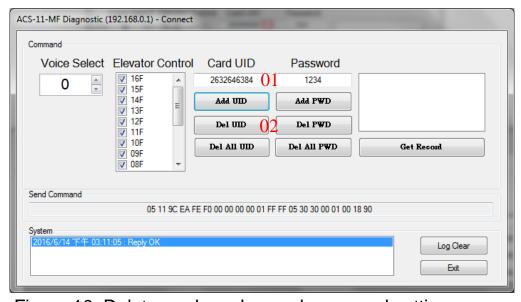

Figure 10: Delete card number and password setting screen

- A. Delete Mifare card UID
  - 01. Fill in the UID of card: 2632646384(4 Byte or 7 Byte UID)
  - 02. Click the "Del UID" button
  - 03. Display "Reply OK"; make sure to delete the UID successfully

#### B. Delete pass password

- 01. Fill in the pass password: 1234(4 digits number)
- 02. Click the "Del PWD" button
- 03. Display "Reply OK"; make sure to delete the pass password successfully

#### C. Mifare card induction test

- 01. Place the Mifare card that has deleted the card number close to the ACS-xxx-MF
- 02. ACS-xxx-MF will read the card UID and record the pass information
- 03. ACS-xxx-MF will play "Invalid Card" voice

#### D. Pass password test

- 01. Enter the pass password in the ACS-xxx-MF keypad area, and press the "OK" button
- 02. ACS-xxx-MF will read the pass password and record the pass information
- 03. ACS-xxx-MF will play "Invalid Password" voice

#### E. Read the pass records

- 01. Click the "Get Record" button to read a pass record
- 02. Display Card number [2632646384] / Pass password [1234] 
  Status [**Denied**] and Time [Year/Month/day Hour:Minute:Second]

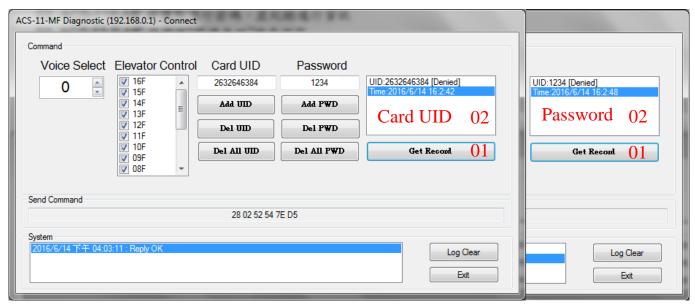

Figure 11: Read screen of pass records

**Troubleshooting** 

|      | Iroubleshooting                           |                                                                                                    |  |  |  |  |  |  |
|------|-------------------------------------------|----------------------------------------------------------------------------------------------------|--|--|--|--|--|--|
| Item | Problem Description                       | Solution                                                                                                    |  |  |  |  |  |  |
| 1    | Power Failure<br>(PWR LED Off)            | Please return to the ICP DAS for inspection and repair                                                                                                    |  |  |  |  |  |  |
| 2    | Cards can not be used                     | Make sure cards support Mifare S50 standard     (ISO 14443-A)     EM and HID cards are not supported                                                                                                    |  |  |  |  |  |  |
| 3    | How to find out IP address of ACS-xxx-MF? | 1. Entry the default IP operation mode  Step1. Press and hold the No. 1 key  Step2. Reset the power of ACS-xxx-MF  Step3. Now the PWR led flashes and IP address is "192.168.0.1"  Step4. Enter the settings web page then find out  IP address    P config   P config     Reader Config   P config     Reader Con |  |  |  |  |  |  |

# Technical Support

If you have problems about using the ACS series module, please contact ICP DAS Product Support.

Email: service@icpdas.com